# **Hurtig reference**

# Indhold

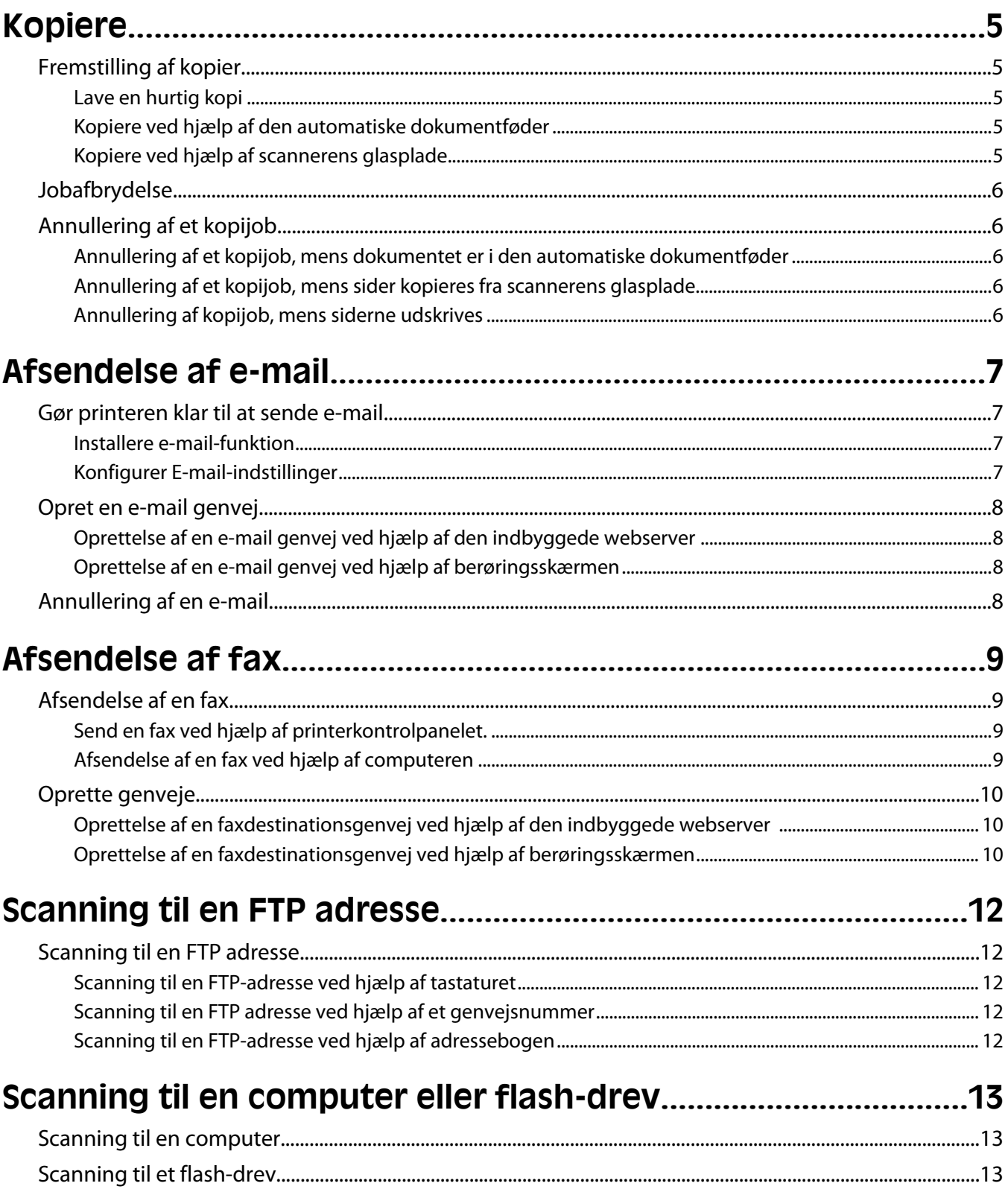

# <span id="page-4-0"></span>**Kopiere**

# **Fremstilling af kopier**

## **Lave en hurtig kopi**

**1** Ilæg det originale dokument med forsiden opad og den korte kant først i den automatiske dokumentføder eller med forsiden nedad på scannerens glasplade.

**Bemærk!** Du må ikke ilægge postkort, fotos, små emner, transparenter, fotopapir eller tynde medier, f.eks. udklip fra magasiner, i den automatiske dokumentføder. Anbring disse objekter på scannerens glasplade.

- **2** Hvis du lægger et dokument i den automatiske dokumentføder, skal du indstille papirstyrene.
- **3** Tryk på  $\Diamond$  på printerens kontrolpanel.
- **4** Hvis du har anbragt dokumentet på scannerens glasplade, skal du trykke på **Finish the Job (Afslut job)**, for et returnere til startskærmen.

### **Kopiere ved hjælp af den automatiske dokumentføder**

**1** Læg det originale dokument med tekstsiden opad og den korte kant først ind i den automatiske dokumentføder.

**Bemærk!** Du må ikke ilægge postkort, fotos, små emner, transparenter, fotopapir eller tynde medier, f.eks. udklip fra magasiner, i den automatiske dokumentføder. Anbring disse objekter på scannerens glasplade.

- **2** Juster papirstyrene.
- **3** På startskærmen skal du trykke på **Copy (Kopi)**, eller bruge tastaturet for at angive antallet af kopier. Kopiskærmbilledet vises.
- **4** Lav om på kopiindstillingerne efter behov.
- **5** Tryk på **Copy It (Kopier det)**.

### **Kopiere ved hjælp af scannerens glasplade**

- **1** Placer et originaldokument med forsiden nedad på scannerens glasplade i det øverste venstre hjørne.
- **2** På startskærmbilledet, tryk på **Copy (Kopi)** , eller brug tastaturet for at angive antallet af kopier. Kopiskærmbilledet vises.
- **3** Lav om på kopiindstillingerne efter behov.
- **4** Tryk på **Copy It (Kopier det)**.
- **5** Hvis du vil scanne flere sider, placer det næste dokument på scannerens glasplade, og tryk derefter på **Scan the Next Page (Scan næste side)**.
- **6** Tryk på **Finish the Job (Afslut jobbet)** for et vende tilbage til startskærmbilledet.

# <span id="page-5-0"></span>**Jobafbrydelse**

Jobafbrydelse standser det aktuelle udskriftsjobs og lader dig udskrive kopier.

**Bemærk!** Indstillingen Jobafbrydelse skal være angivet til Slået til, for at denne funktion kan fungere.

**1** Ilæg det originale dokument med forsiden opad og den korte kant først i den automatiske dokumentføder eller med forsiden nedad på scannerens glasplade.

**Bemærk!** Du må ikke ilægge postkort, fotos, små emner, transparenter, fotopapir eller tynde medier, f.eks. udklip fra magasiner, i den automatiske dokumentføder. Anbring disse objekter på scannerens glasplade.

- **2** Hvis du lægger et dokument i den automatiske dokumentføder, skal du indstille papirstyrene.
- **3** Tryk på  $\circled{}$  på printerens kontrolpanel.
- **4** Hvis du har anbragt dokumentet på scannerens glasplade, skal du trykke på **Finish the Job (Afslut job)**, for et returnere til startskærmen.

# **Annullering af et kopijob**

### **Annullering af et kopijob, mens dokumentet er i den automatiske dokumentføder**

Når den automatiske dokumentføder begynder at behandle et dokument, vises scanningsskærmbilledet. Hvis du vil annullere kopijobbet, skal du trykke på **Annuller Job** på berøringsskærmen.

Skærmbilledet Annullering af et scanningsjob vises. Den automatiske dokumentføder rydder alle sider i den automatiske dokumentføder og annullerer jobbet.

### **Annullering af et kopijob, mens sider kopieres fra scannerens glasplade**

Tryk på **Annuller job** på berøringsskærmen.

Skærmbilledet Annullering af et scanningsjob vises. Når jobbet er annulleret, vises kopiskærmbilledet.

## **Annullering af kopijob, mens siderne udskrives**

- **1** Tryk på **Annuller job** på berøringsskærmen, eller tryk på **»** på tastaturet.
- **2** Tryk på det job, du vil annullere.
- **3** Tryk på **Slet valgte job**.

Det resterende kopijob annulleres. Startskærmbilledet vises.

# <span id="page-6-0"></span>**Afsendelse af e-mail**

# **Gør printeren klar til at sende e-mail**

## **Installere e-mail-funktion**

Hvis e-mail-funktionen skal fungere, skal den være aktiveret i printerkonfigurationen og have en gyldig IP-adresse eller gateway-adresse. Sådan installeres e-mail-funktionen:

**1** Indtast printerens IP adresse i adressefeltet på din Web browser.

**Bemærk!** Hvis du ikke kender IP adressen på printeren, udskriv en netværkskonfigurationsside og lokaliser IP adressen i TCP/IP afsnittet.

- **2** Klik på **Settings (Indstillinger)**.
- **3** Klik på, under **E-mail/FTP Settings (E-mail/FTP-indstillinger)**.
- **4** Klik på **E-mail Settings (E-mail-indstillinger)**.
- **5** Klik på **Setup E-mail Server (Indstilling af e-mail-server)**.
- **6** Udfyld felterne med de relevante oplysninger.
- **7** Klik på **Add (Tilføj)**.

### **Konfigurer E-mail-indstillinger**

**1** Indtast printerens IP adresse i adressefeltet på din Web browser.

**Bemærk!** Hvis du ikke kender IP adressen på printeren, udskriv en netværkskonfigurationsside og lokaliser IP adressen i TCP/IP afsnittet.

- **2** Klik på **Settings (Indstillinger)**.
- **3** Klik på **E-mail/FTP Settings (E-mail/FTP-indstillinger)**.
- **4** Klik på **E-mail Settings (E-mail-indstillinger)**.
- **5** Udfyld felterne med de relevante oplysninger.
- **6** Klik på **Send**.

# <span id="page-7-0"></span>**Opret en e-mail genvej**

## **Oprettelse af en e-mail genvej ved hjælp af den indbyggede webserver**

**1** Indtast printerens IP adresse i adressefeltet på din Web browser.

**Bemærk!** Hvis du ikke kender IP adressen på printeren, udskriv en netværkskonfigurationsside og lokaliser IP adressen i TCP/IP afsnittet.

- **2** Klik på **Settings (Indstillinger)**.
- **3** Klik på Andre indstillinger **Manage Shortcuts (Administrer genveje)**.
- **4** Klik på **Setup E-mail (Indstilling af e-mail)**.
- **5** Indtast et unikt navn til modtageren, og indtast derefter e-mail adressen.

**Bemærk!** Hvis du indtaster flere adresser, skal du adskille dem med et komma (,).

- **6** Vælg scanningsindstillingerne (Format, Indhold, Farve og Opløsning).
- **7** Indtast et genvejsnummer, og klik derefter på **Add (Tilføj)**. Hvis du indtaster et nummer, der allerede anvendes, bliver du bedt om at vælge et andet nummer.

## **Oprettelse af en e-mail genvej ved hjælp af berøringsskærmen**

- **1** På startskærmbilledet, tryk på **E-mail**.
- **2** Indtast modtagerens e-mail adresse.

For at oprette en gruppe med modtagere skal du trykke på **Next address (Næste adresse)**, og derefter indtaste den næste modtagers e-mail adresse.

#### **3** Tryk på **Save as Shortcut (Gem som genvej)**.

- **4** Indtast et entydigt navn for genvejen og tryk derefter på **Enter (Retur)**.
- **5** Bekræft, at genvejsnavnet og -nummeret er korrekt, og tryk derefter på **OK (Ok)**. Hvis navn eller nummer er forkert, skal du trykke på **Cancel (Annuller)**, og derefter indtaste oplysningerne igen.

# **Annullering af en e-mail**

- **•** Når du bruger den automatiske dokumentføder skal du trykke på **Cancel Job (Annuller job)**, mens **Scanning…** vises.
- **•** Når du bruger scannerens glasplade (flatbed), skal du trykke på **Cancel Job (Annuller job)**, mens **Scanning…** vises, eller mens **Scan næste side** / **Afslut job** vises.

# <span id="page-8-0"></span>**Afsendelse af fax**

# **Afsendelse af en fax**

## **Send en fax ved hjælp af printerkontrolpanelet.**

**1** Ilæg det originale dokument med forsiden opad og den korte kant først i den automatiske dokumentføder eller med forsiden nedad på scannerens glasplade.

**Bemærk!** Du må ikke ilægge postkort, fotos, små emner, transparenter, fotopapir eller tynde medier, f.eks. udklip fra magasiner, i den automatiske dokumentføder. Anbring disse objekter på scannerens glasplade.

- **2** Hvis du lægger et dokument i den automatiske dokumentføder, skal du indstille papirstyrene.
- **3** På startskærmbilledet, tryk på **Fax**.
- **4** Angiv faxnummeret eller en genvej ved hjælp af berøringsskærmen eller tastaturet.

Tilføj modtagere ved at trykke på **Next Number(Næste nummer)**, og indtast herefter modtagerens telefonnummer eller genvejsnummer, eller søg i adressebogen.

**Bemærk!** Hvis du vil indsætte en opkaldspause i et faxnummer, skal du trykke på  $\left[\begin{array}{c} \| \\ \end{array}\right]$ . Opkaldspausen vises som et komma i feltet "Fax til" Brug denne funktion, hvis du har brug for først at foretage et opkald til en udgående linje.

**5** Tryk på **Fax It (Fax det)**.

### **Afsendelse af en fax ved hjælp af computeren**

Afsendelse af fax fra en computer gør det muligt at sende elektroniske dokumenter uden at forlade dit skrivebord. Dermed får du fleksibiliteten ved at kunne faxe dokumenter direkte fra softwareprogrammer.

**Bemærk!** For at kunne udføre denne funktion fra din computer skal du anvende PostScript printerdriveren til din printer.

- **1** Fra dit software program, klik på **File (Filer) Print (Udskriv)**.
- **2** I vinduet Udskriv skal du vælge din printer og derefter klikke på **Properties (Egenskaber)**.
- **3** Vælg fanen **Other Options (Andre indstillinger)**, og klik derefter på **Fax (Fax)**.
- **4** Klik på **OK**, og klik derefter på **OK** igen.
- **5** På faxskærmbilledet indtastes navn og nummer på modtageren af faxen.
- **6** Klik på **Send (Send)**.

# <span id="page-9-0"></span>**Oprette genveje**

## **Oprettelse af en faxdestinationsgenvej ved hjælp af den indbyggede webserver**

I stedet for at indtaste hele faxmodtagerens telefonnummer på betjeningspanelet hver gang du sender en fax, kan du oprette en permanent faxdestination og tilknytte et genvejsnummer. Der kan oprettes en genvej til et enkelt faxnummer eller en gruppe faxnumre.

**1** Indtast printerens IP adresse i adressefeltet på din Web browser.

**Bemærk!** Hvis du ikke kender IP adressen på printeren, udskriv en netværkskonfigurationsside og lokaliser IP adressen i TCP/IP afsnittet.

- **2** Klik på **Settings (Indstillinger)**.
- **3** Klik på **Manage Shortcuts (Administrer genveje)**.

**Bemærk!** Der kan kræves en adgangskode. Hvis du ikke har et ID og adgangskode, kan du få det af den systemansvarlige.

- **4** Klik på **Fax Shortcut Setup (Opsætning af fax genveje)**.
- **5** Indtast et entydigt navn til genvejen, og indtast derefter faxnummeret.

For at oprette en genvej til flere numre skal du indtaste gruppens faxnumre.

**Bemærk!** Adskil faxnumrene i gruppen med et semikolon (;).

**6** Tildel et genvejsnummer.

Hvis du indtaster et nummer, der allerede anvendes, bliver du bedt om at vælge et andet nummer.

**7** Klik på **Add (Tilføj)**.

### **Oprettelse af en faxdestinationsgenvej ved hjælp af berøringsskærmen**

**1** Ilæg det originale dokument med forsiden opad og den korte kant først i den automatiske dokumentføder eller med forsiden nedad på scannerens glasplade.

**Bemærk!** Du må ikke ilægge postkort, fotos, små emner, transparenter, fotopapir eller tynde medier, f.eks. udklip fra magasiner, i den automatiske dokumentføder. Anbring disse objekter på scannerens glasplade.

- **2** Hvis du lægger et dokument i den automatiske dokumentføder, skal du indstille papirstyrene.
- **3** På startskærmbilledet, tryk på **Fax**.
- **4** Indtast faxnummeret.

For at oprette en gruppe af faxnumre, skal du trykke på **Next number (Næste nummer)**, og derefter indtaste det næste faxnummer.

- **5** Tryk på **Save as Shortcut (Gem som genvej)**.
- **6** Indtast et navn til genvejen.

**7** Bekræft, at genvejsnavnet og -nummeret er korrekt, og tryk derefter på **Ok**. Hvis navn eller nummer er forkert, skal du trykke på **Cancel (Annuller)**, og derefter indtaste oplysningerne igen.

Hvis du indtaster et nummer, der allerede anvendes, bliver du bedt om at vælge et andet nummer.

**8** Tryk på Fax It (Fax det) for at sende faxen, eller tryk på **for at vende tilbage til startskærmen.** 

# <span id="page-11-0"></span>**Scanning til en FTP adresse**

# **Scanning til en FTP adresse**

## **Scanning til en FTP-adresse ved hjælp af tastaturet**

**1** Ilæg det originale dokument med forsiden opad og den korte side først i den automatiske dokumentføder eller med forsiden nedad på scannerens glasplade.

**Bemærk!** Ilæg ikke postkort, foto, små objekter, transparenter, fotopapir eller tynde medier (som f.eks. udklip fra blade) i den automatiske dokumentføder. Anbring disse objekter på scannerens glasplade.

- **2** Hvis du lægger et dokument i den automatiske dokumentføder, skal du justere papirstyrene.
- **3** Tryk på **FTP** på startskærmbilledet.
- **4** Skriv FTP-adressen.
- **5** Tryk på **Send**.

### **Scanning til en FTP adresse ved hjælp af et genvejsnummer**

**1** Ilæg det originale dokument med forsiden opad og den korte kant først i den automatiske dokumentføder eller med forsiden nedad på scannerens glasplade.

**Bemærk!** Du må ikke ilægge postkort, fotos, små emner, transparenter, fotopapir eller tynde medier, f.eks. udklip fra magasiner, i den automatiske dokumentføder. Anbring disse objekter på scannerens glasplade.

- **2** Hvis du lægger et dokument i den automatiske dokumentføder, skal du indstille papirstyrene.
- **3** Tryk på **#**, og indtast derefter FTP-genvejsnummeret.
- **4** Tryk på **Send It (Send det)**.

### **Scanning til en FTP-adresse ved hjælp af adressebogen**

**1** Ilæg det originale dokument med den korte side først i den automatiske dokumentføder eller med forsiden nedad på scannerglasset.

**Bemærk!** Du må ikke ilægge postkort, foto, små emner, transparenter, fotopapir eller tynde medier, f.eks. udklip fra magasiner, i den automatiske dokumentføder. Læg dem på scannerglasset.

- **2** Hvis du lægger et dokument i den automatiske dokumentføder, skal du indstille papirstyrene.
- **3** Tryk på **FTP** på startskærmbilledet.
- **4** Tryk på **Søg i adressebog**.
- **5** Indtast det navn eller en del af det navn, du søger efter, og tryk derefter på **Søg**.
- **6** Tryk på det navn, du ønsker at tilføje til Til:-feltet.
- **7** Tryk på **Send**.

# <span id="page-12-0"></span>**Scanning til en computer eller flash-drev**

# **Scanning til en computer**

**1** Indtast printerens IP adresse i adressefeltet på din Web browser.

**Bemærk!** Hvis du ikke kender IP adressen på printeren, udskriv en netværkskonfigurationsside og lokaliser IP adressen i TCP/IP afsnittet.

- **2** Klik på **Scan Profile (Scannerprofil)**.
- **3** Klik på **Create (Opret)**.
- **4** Vælg dine scanningindstillinger, og tryk derefter på **Next (Næste)**.
- **5** Vælg en placering på din computer, hvori du vil gemme den scannede outputfil.
- **6** Indtast et scanne navn.

Et scannenavn er det navn, der vises i listen over scanningsprofiler på displayet.

- **7** Klik på **Submit (Send)**.
- **8** Gennemgå vejledningen på skærmen Scanneprofil.

Der blev automatisk tilknyttet et genvejsnummer, da du klikkede på Send. Du kan bruge dette genvejsnummer, når du er klar til at scanne dine dokumenter.

**a** Ilæg det originale dokument med forsiden opad og den korte kant først i den automatiske dokumentføder eller med forsiden nedad på scannerens glasplade.

**Bemærk!** Du må ikke ilægge postkort, fotos, små emner, transparenter, fotopapir eller tynde medier, f.eks. udklip fra magasiner, i den automatiske dokumentføder. Anbring disse objekter på scannerens glasplade.

- **b** Hvis du lægger et dokument i den automatiske dokumentføder, skal du indstille papirstyrene.
- **c** Tryk på  $\left(\frac{H}{H}\right)$ , efterfulgt af genvejsnummeret på tastaturet, eller tryk på **Held Jobs (Tilbageholdte job)** på startskærmbilledet, og tryk derefter på **Profiles (Profiler)**.
- **d** Når du har indtastet genvejsnummeret, scannes og sendes dokumentet til det bibliotek eller det program, du har angivet. Hvis du trykkede på **Profiles (Profiler)** på startskærmbilledet, skal du finde din genvej på listen.
- **9** Gå tilbage til computeren for at se filen.

Outputfilen gemmes på den placering eller startes i det program, du har angivet.

# **Scanning til et flash-drev**

**1** Ilæg det originale dokument med forsiden opad og den korte kant først i den automatiske dokumentføder eller med forsiden nedad på scannerens glasplade.

**Bemærk!** Du må ikke ilægge postkort, fotos, små emner, transparenter, fotopapir eller tynde medier, f.eks. udklip fra magasiner, i den automatiske dokumentføder. Anbring disse objekter på scannerens glasplade.

**2** Hvis du lægger et dokument i den automatiske dokumentføder, skal du indstille papirstyrene.

Scanning til en computer eller flash-drev

- Der kan indsættes et USB-Flash-drev i porten forrest på enheden. Skærmbilledet Tilbageholdte job vises.
- Tryk på **Scan to USB drive (Scan til USB drev)**.
- Vælg scanningsindstillinger.
- Tryk på **Scan It (Scan)**.